# **How to flip a Service Entry sheet to an invoice with an ARIBA enterprise account**

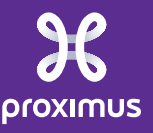

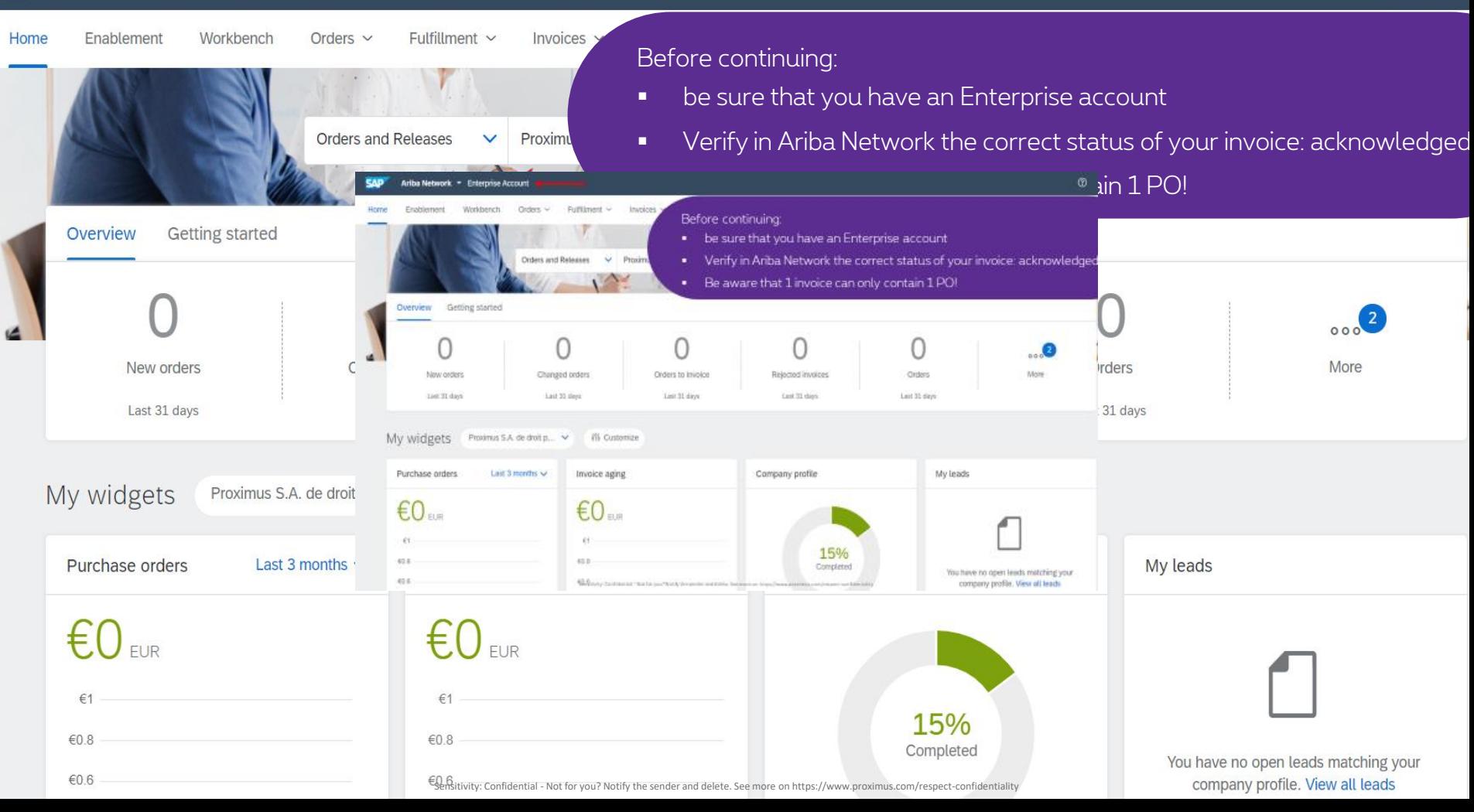

## **Prerequisites**

1. Service JMS PO's 2. Active on Ariba 3. Activated for SE Flip by Proximus

## To flip a service entry sheet (SE) into an invoice via Ariba Network, there are 3 possibilities:

1. Flip 1 SES into 1 invoice 2. Flip multiple SES (from the same PO) into 1 invoice (via Orders) 3. Flip multiple SES (from the same PO) into 1 invoice (via Fulfillment)

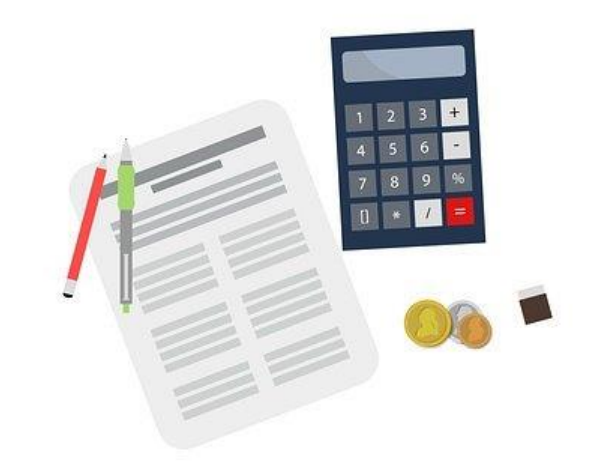

# 1. Flip 1 SE into 1 invoice

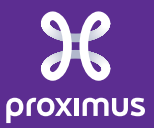

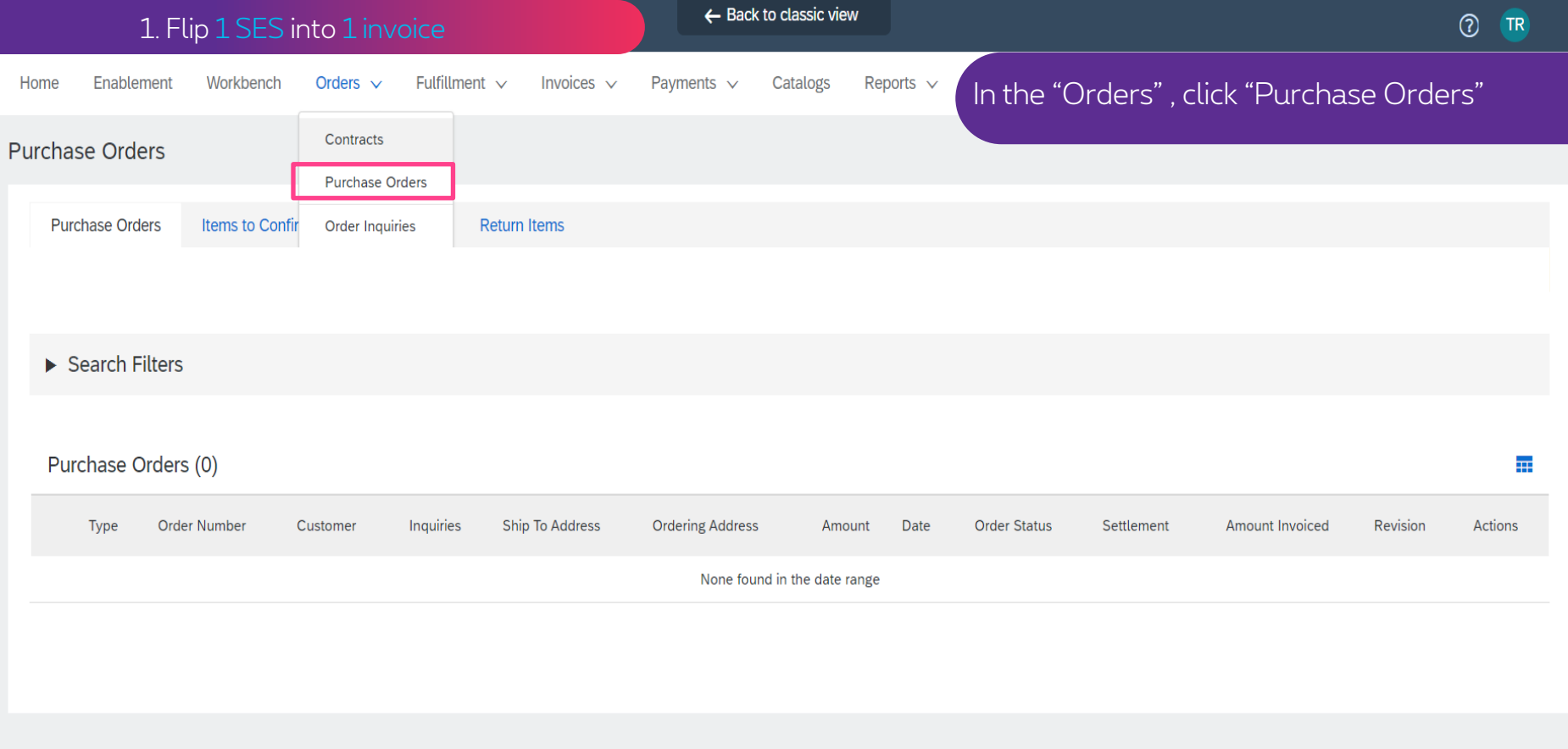

C 2019 SAP SE or an SAP affiliate company. All rights reserved.

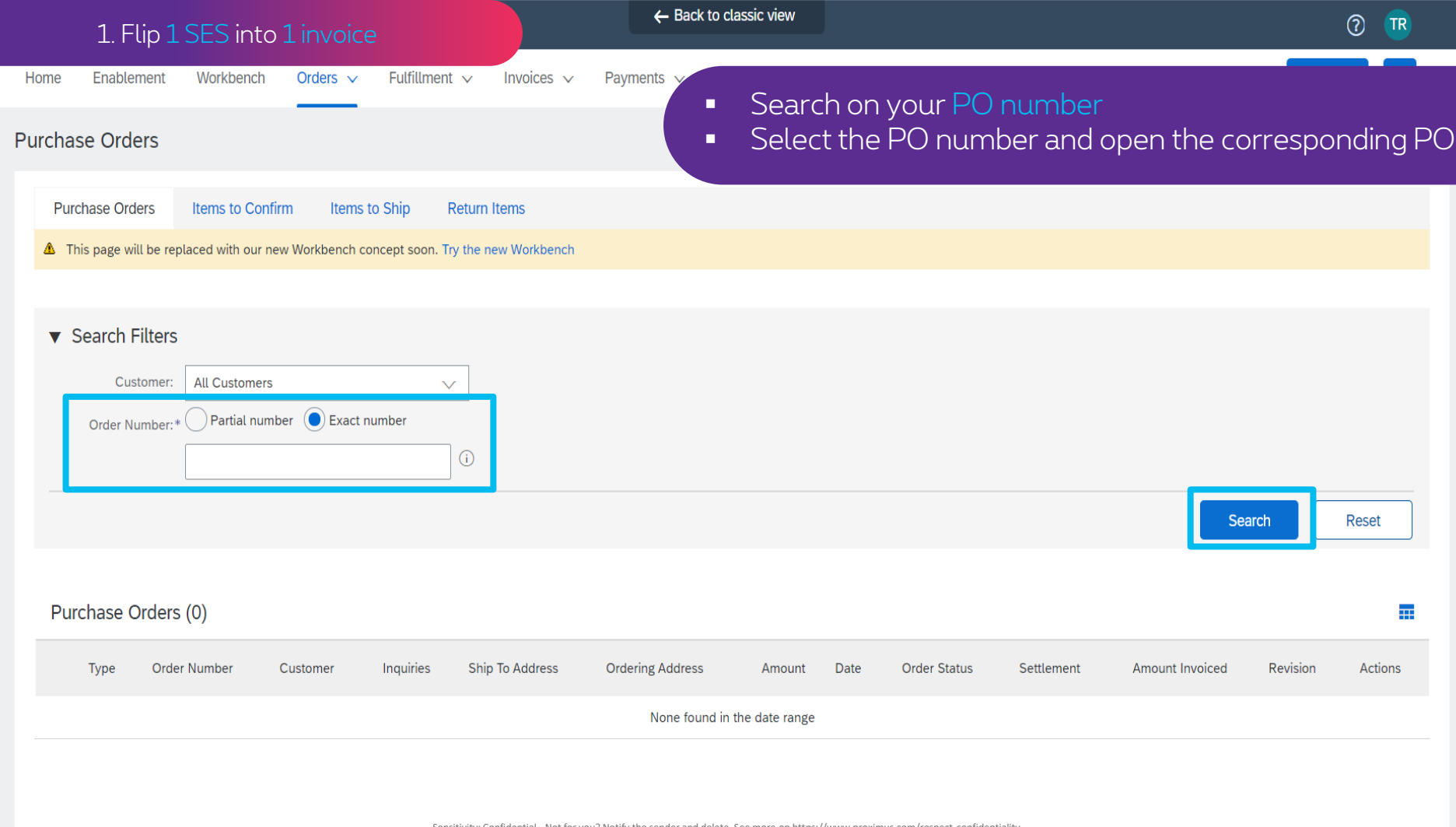

### 1. Flip 1 SES into 1 invoice

Purchase Order:

Create Order Confirmation .

Create Ship Notice

Create Service Sheet

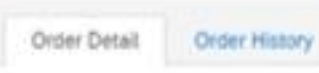

# pro%imus

#### Facery Proximus SA / NV

Bd Rol / Koning Albert II Ln, 27 1030 Brussel / Bruselies

Belgium Phone: +32 (0) 2 2054000 Faic: + () +32 2 2054040

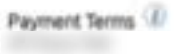

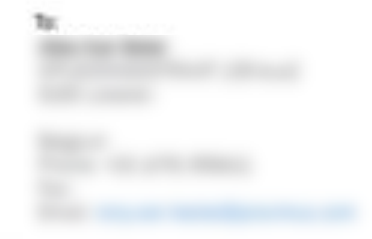

■ Select the Service Entry Sheet you would like to invoice ■ Click on it to open it

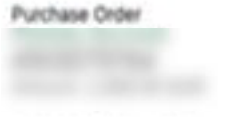

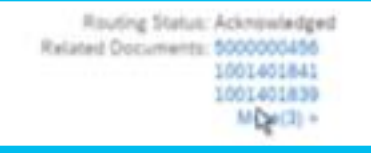

Sensitivity: Confidential - Not for you? Notify the sender and delete. See more on https://www.proximus.com/respect-confidentiality

### 1. Flip 1 SES into 1 invoice

### Service Sheet:

Service Sheet

(Approved)

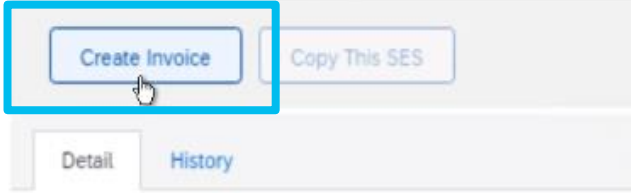

### ▪ When you have the Service Sheet open, click on "Create Invoice"

■ Make sure the status of your Service Sheet is "Approved"

Subtotal: 10.00 EUR

#### To

#### Proximus

Proximus S.A. de droit public - TEST Koning Albert II laan, 27 1030 Brussel / Bruxelies

#### Belgium Phone: + () +32 2 2054000  $Fax: + () +32222054040$ Address ID: BELG

### Supplier Reference:

Routing Status: Acknowledged Related Documents:

Sensitivity: Confidential - Not for you? Notify the sender and delete. See more on https://www.proximus.com/respect-confidentiality

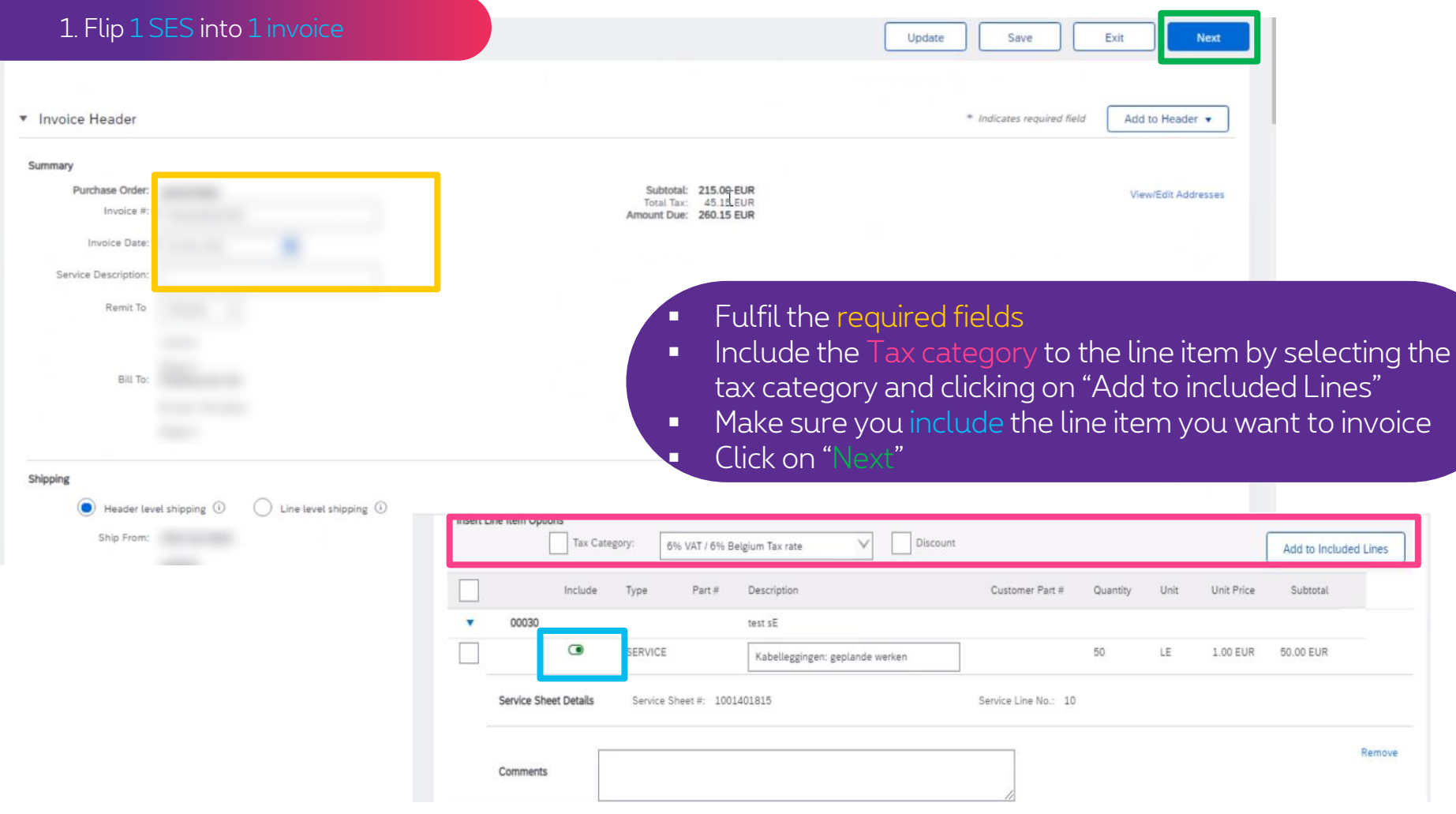

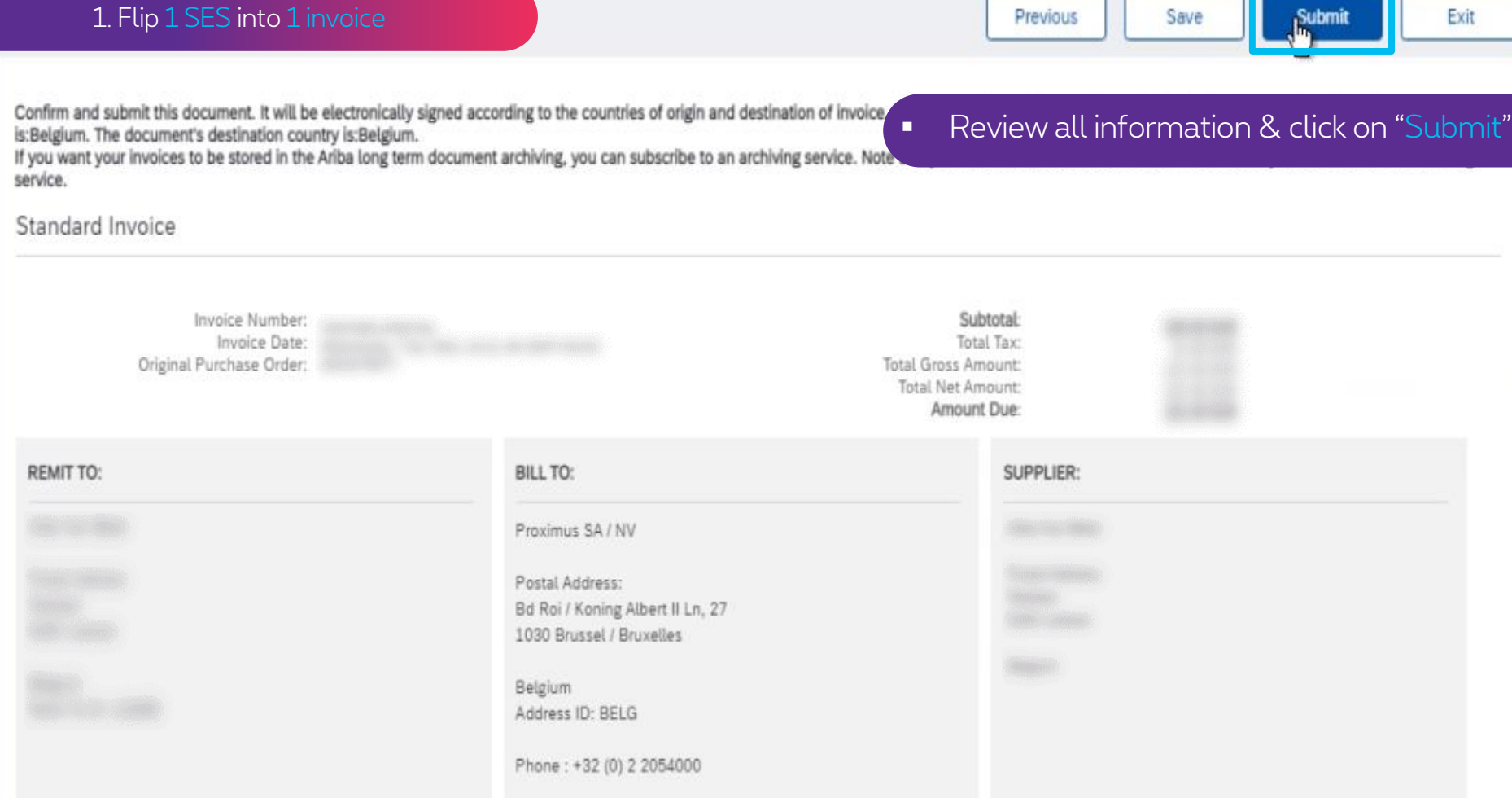

## Your invoice is now successfully submitted

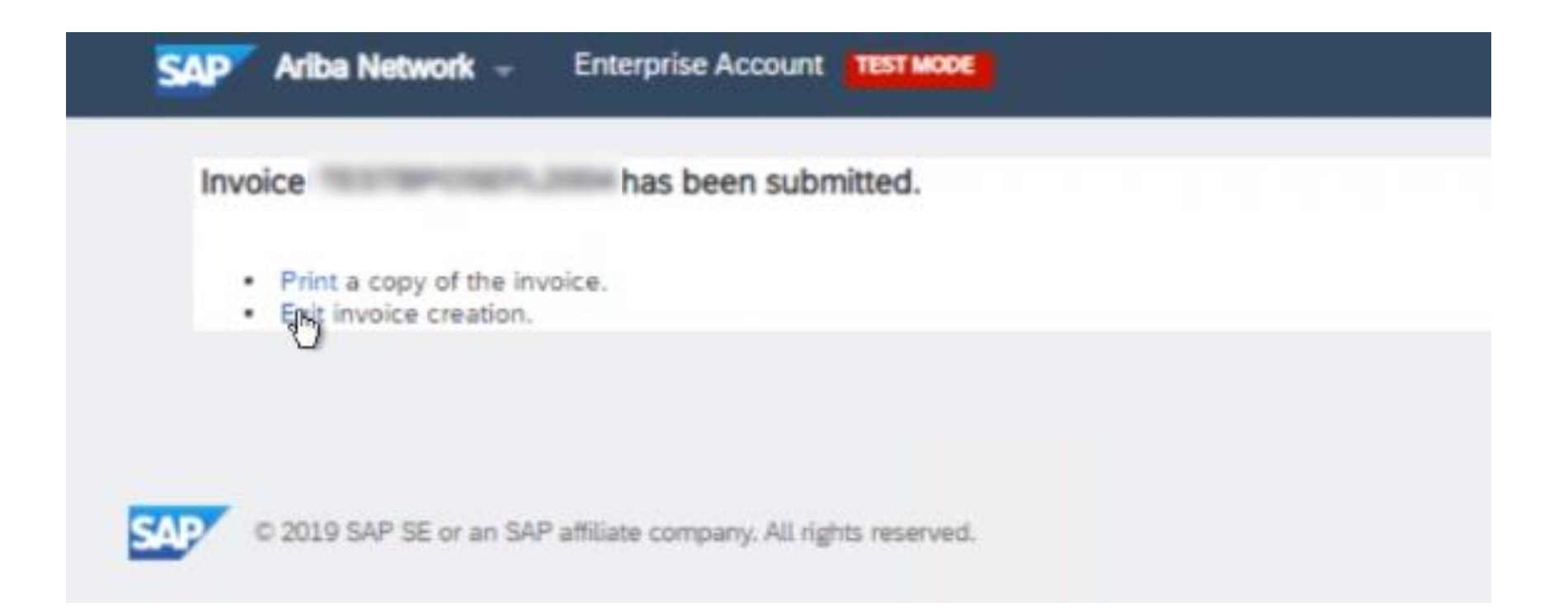

# **2. Flip multiple SES (from the same PO) into 1 invoice (via Orders)**

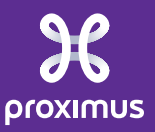

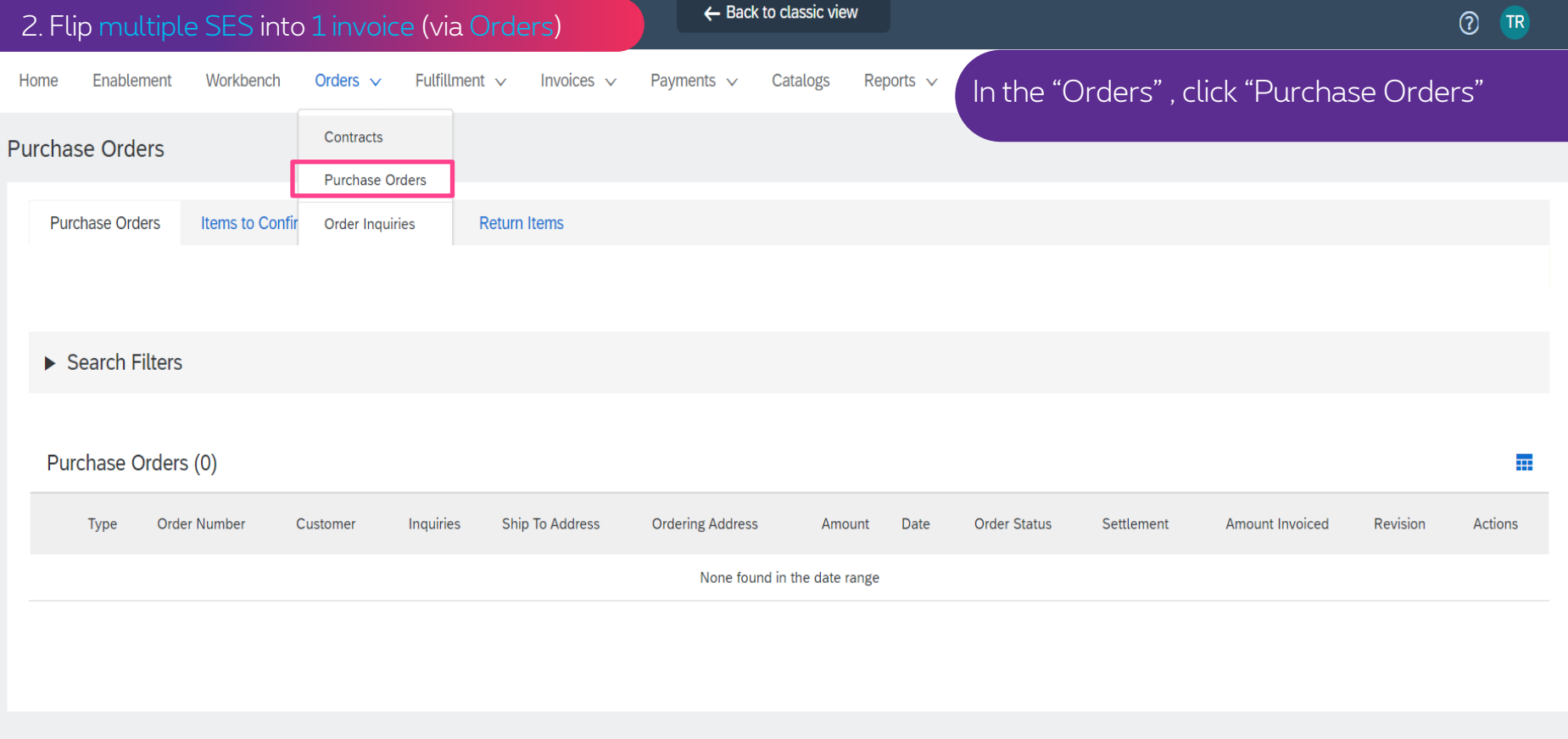

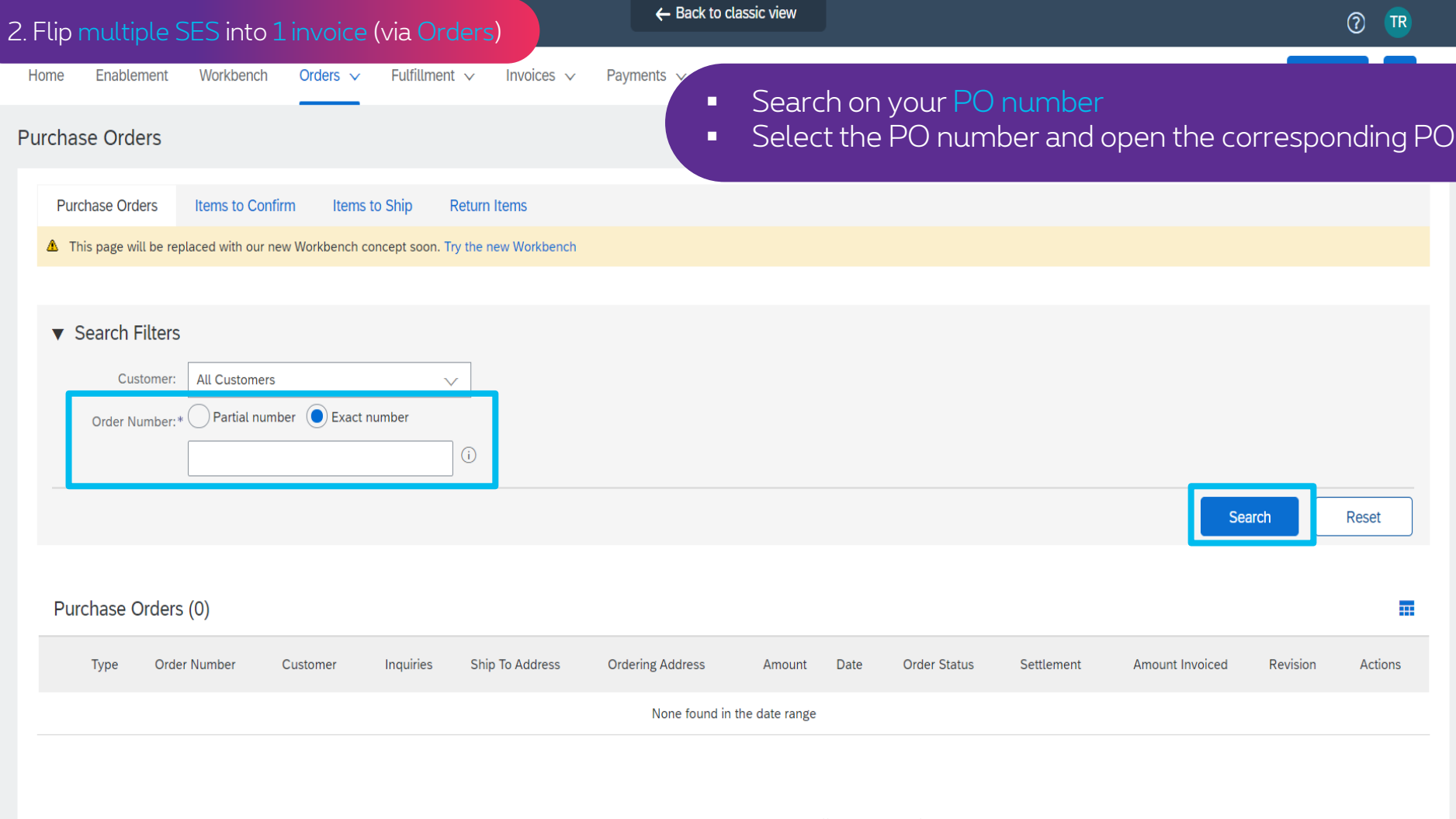

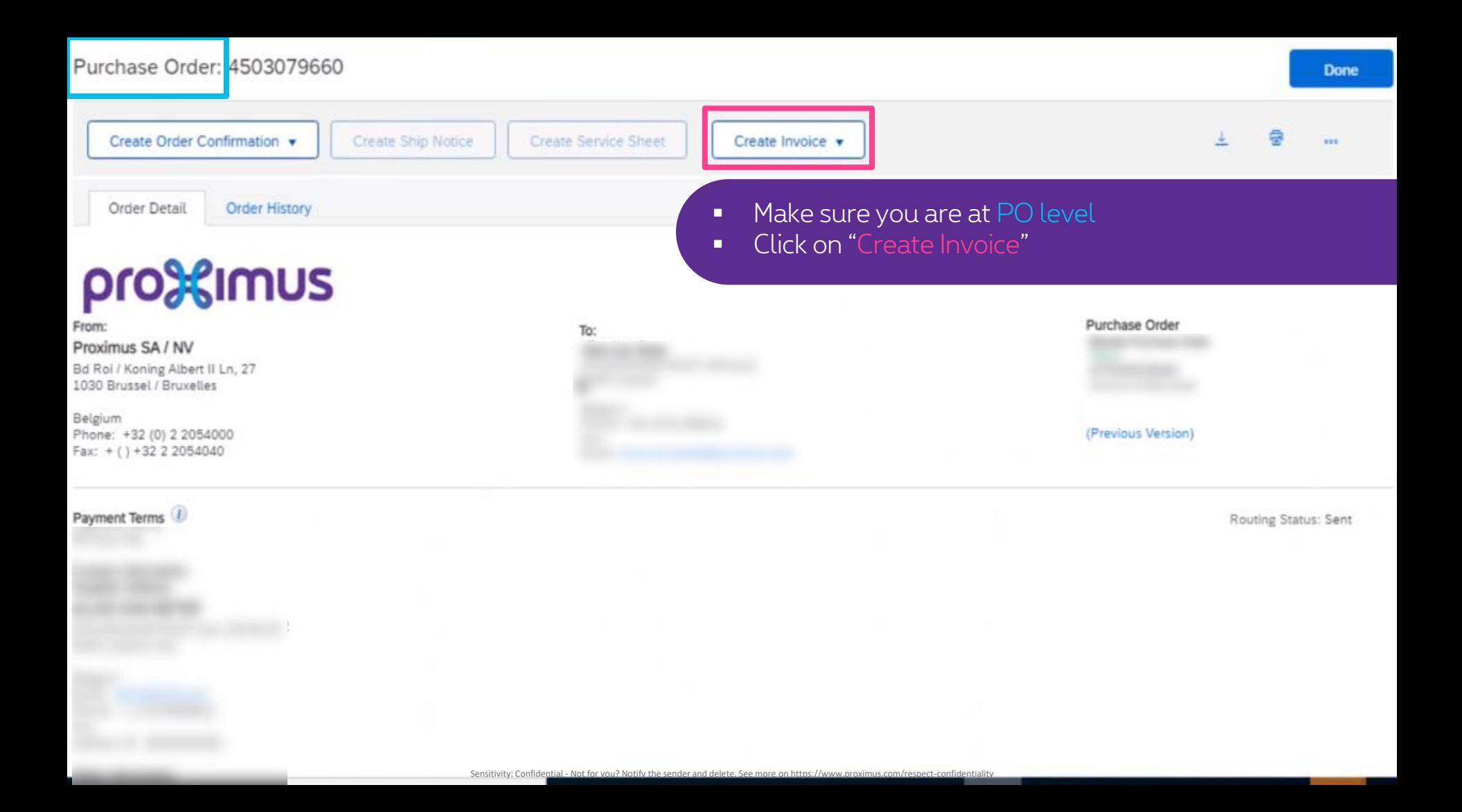

Follow the remaining steps from Use case 1 (Flip 1 SE into 1 invoice) to continue the creation of your invoice

Fulfil all required data Select the Service Entries you would like to invoice Include the correct Tax Categories Click on "Next" Review the Summary Click on "Submit" Your invoice has been successfully submitted

# **3. Flip multiple SES (from the same PO) into 1 invoice (via Fulfillment)**

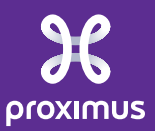

▪ Click on "Fulfillment" and "Service Sheets"

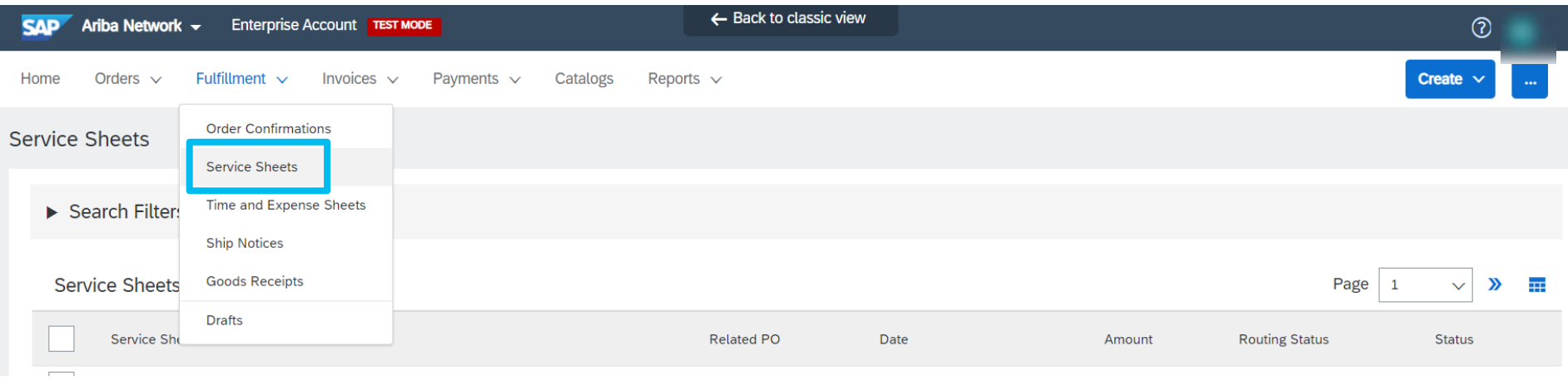

### 3. Flip multiple SES into 1 invoice (via Fullfillment)

## Select the Service Sheets (from the same PO!) that you would like to invoice

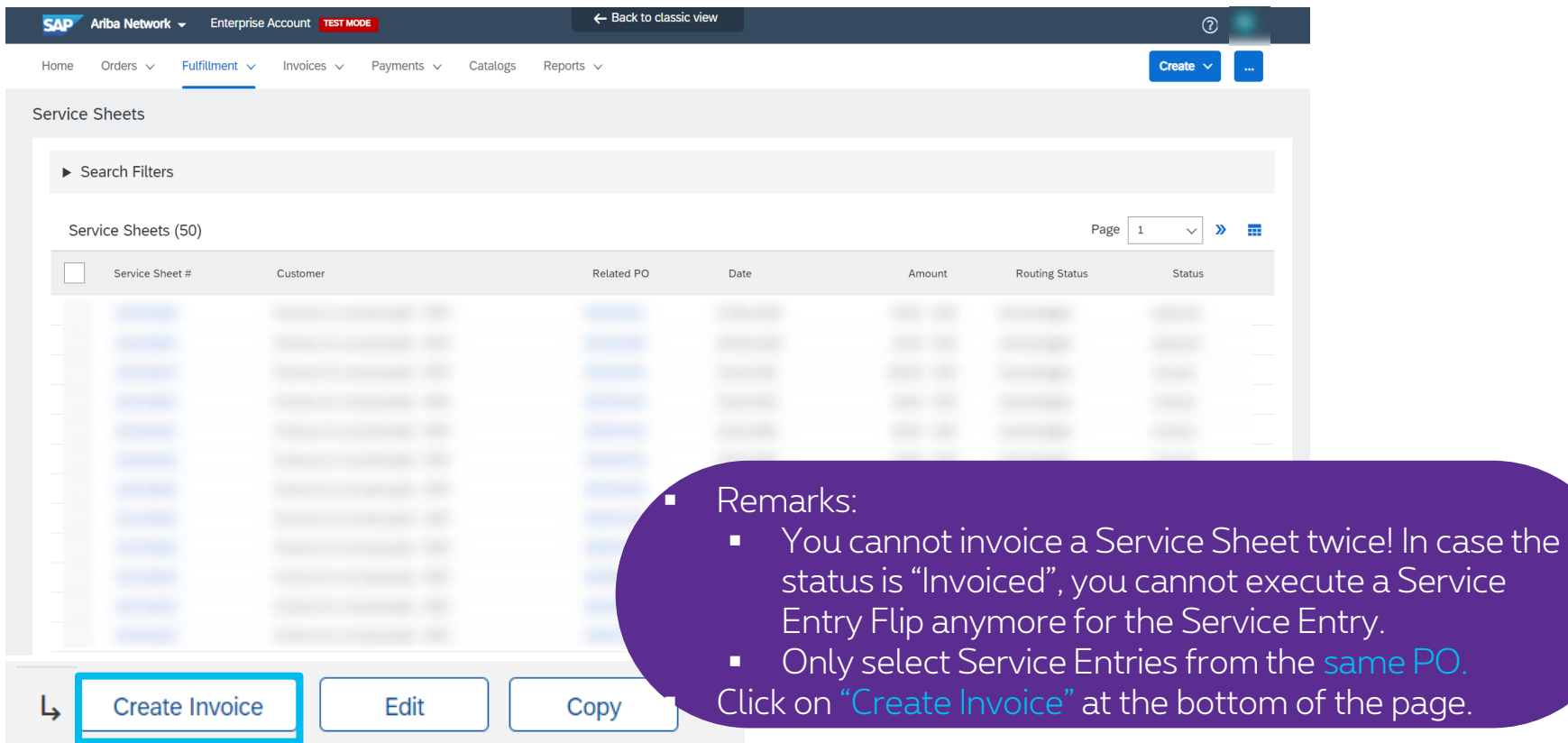

. Dre on https://www.proximus.com/respect-confidentiality

Follow the remaining steps from Use case 1 (Flip 1 SE into 1 invoice) to continue the creation of your invoice

Fulfil all required data Select the Service Entries you would like to invoice Include the correct Tax Categories Click on "Next" Review the Summary Click on "Submit" Your invoice has been successfully submitted

# **Thank You**

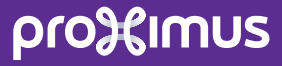